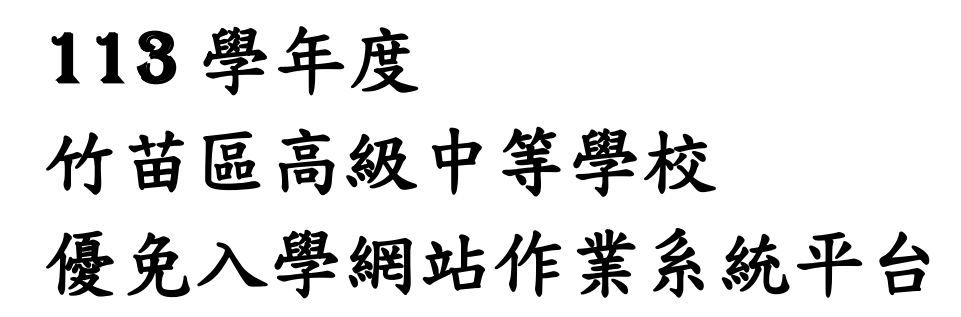

# 國中學校操作手冊

(國中端)

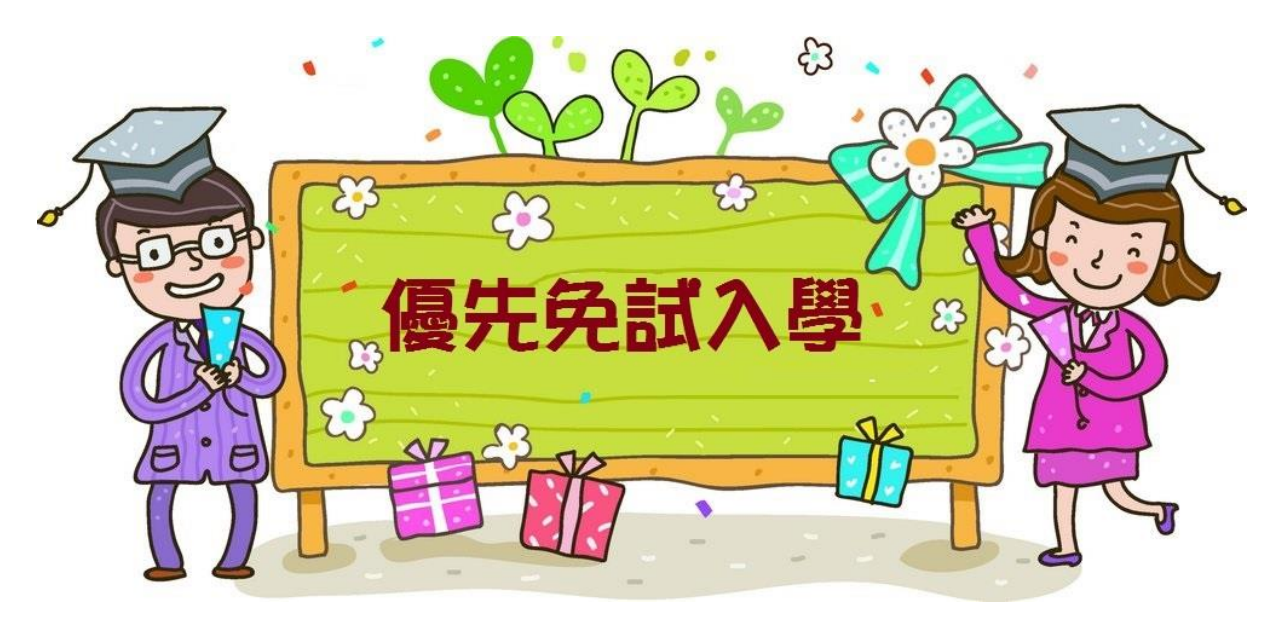

G

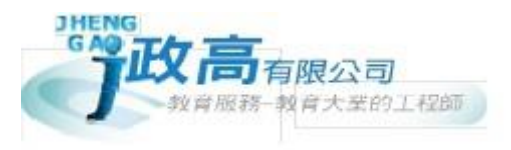

 $\epsilon$ 

目錄

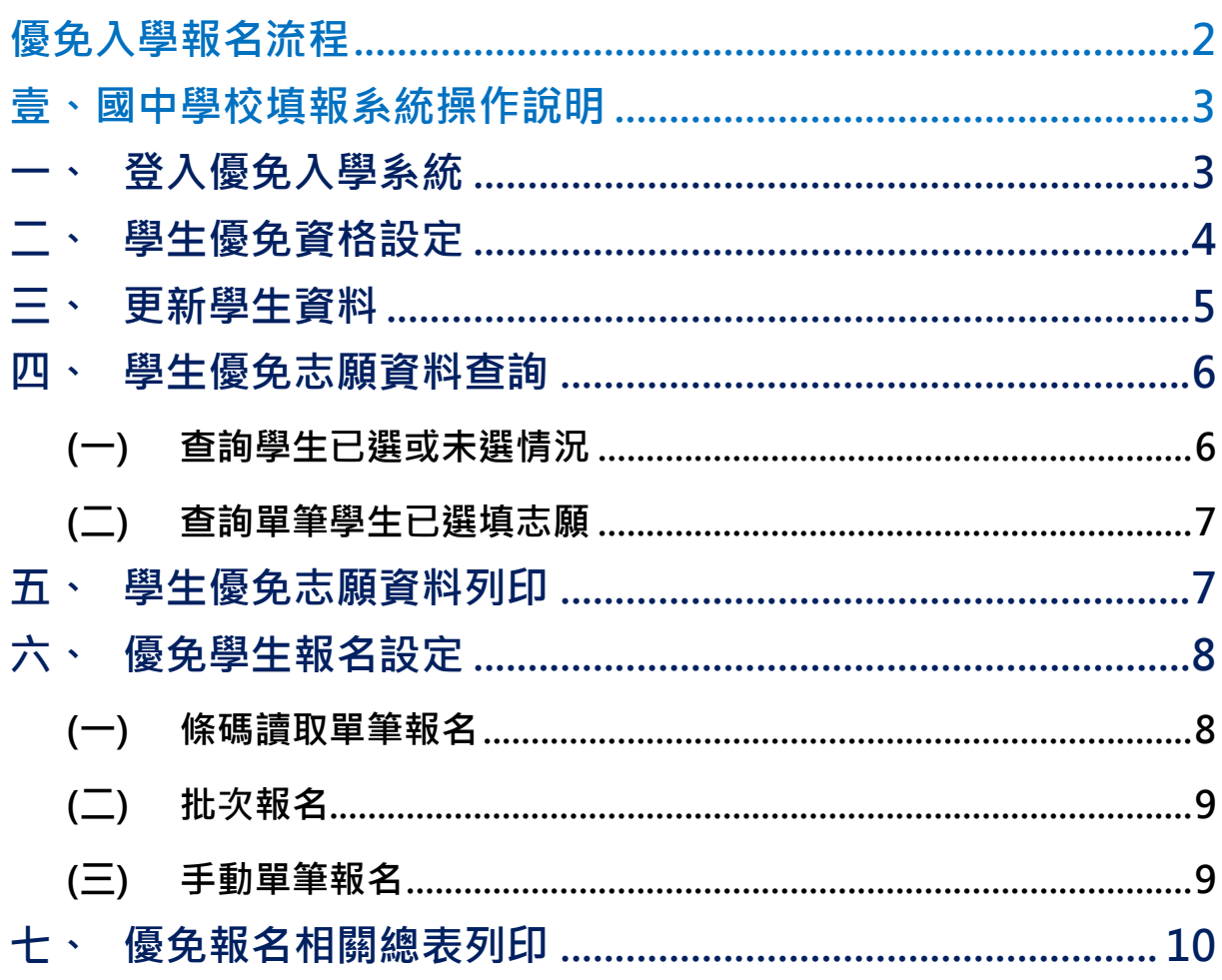

## <span id="page-3-0"></span>優免入學報名流程

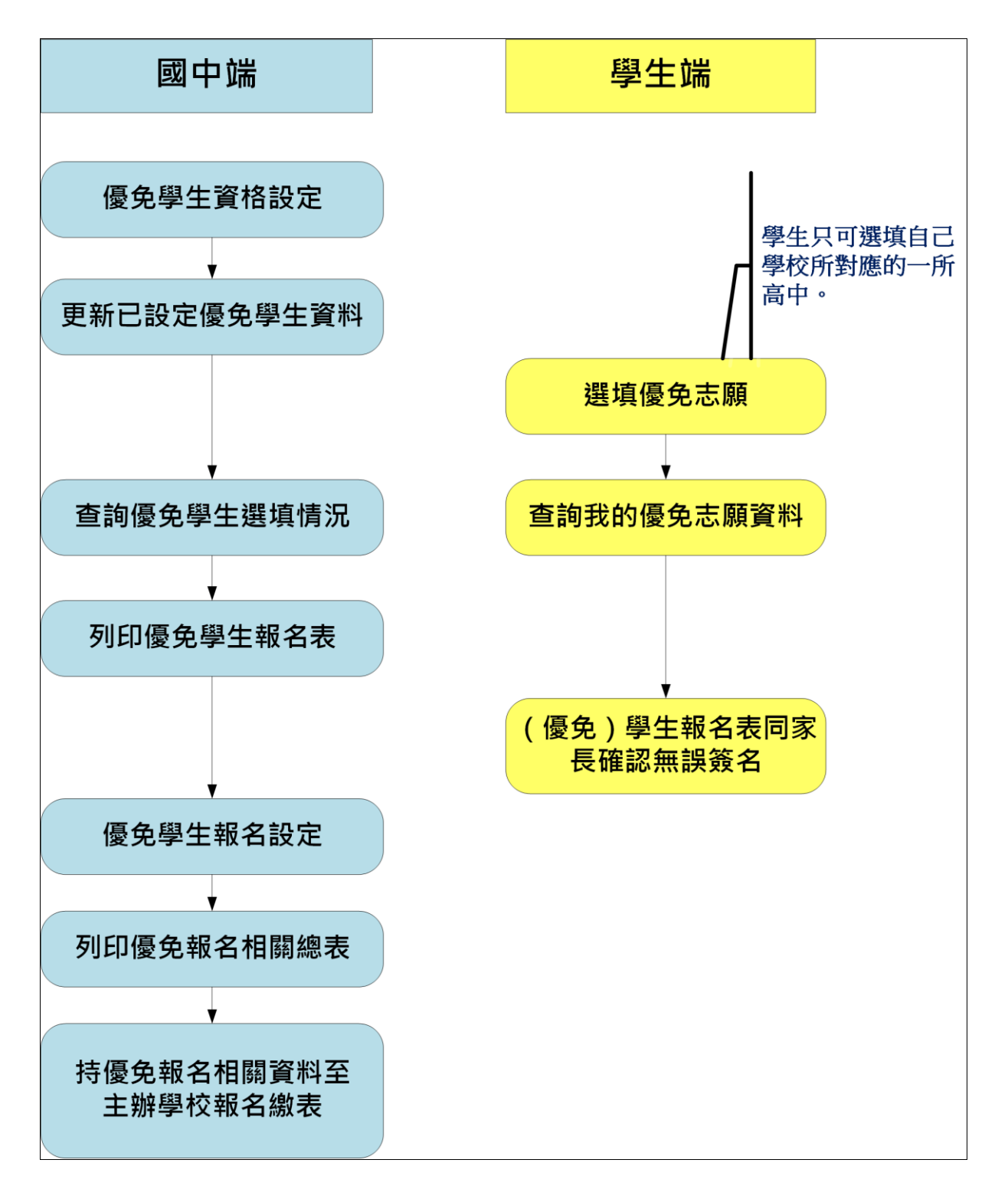

#### \*\*\* 貼心提醒 \*\*\*

- 首先確認您當前使用的電腦環境(瀏覽器是否支援系統操作、彈跳視窗是否開 啟、列印功能是否正常連接印表機……)。
- 建議您使用 Chrome 操作本系統。
- 依竹苗區高級中等學校免試入學委員會公告網址連結本系統。
- 請隨時注意公告訊息。
- 優免入學報名及分發系統之國中端登入帳號、密碼同免試系統登入資訊。

#### 忘記登入密碼,請洽詢竹苗區免試入學委員會。

## <span id="page-4-0"></span>壹、國中學校填報系統操作說明

#### <span id="page-4-1"></span>一、 登入優免入學系統

本系統提供各種竹苗區國中升學入學管道之連結,請連結至**竹苗區**優免入學管道。

#### **1. 點選** 優 免入 學

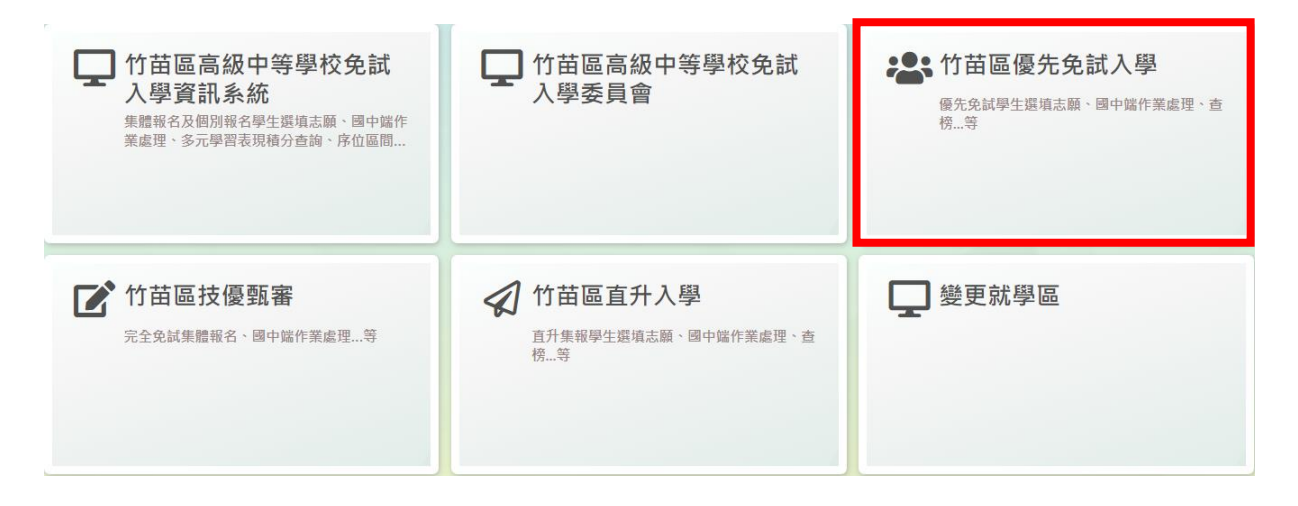

#### **2.** 點選 **登 入**

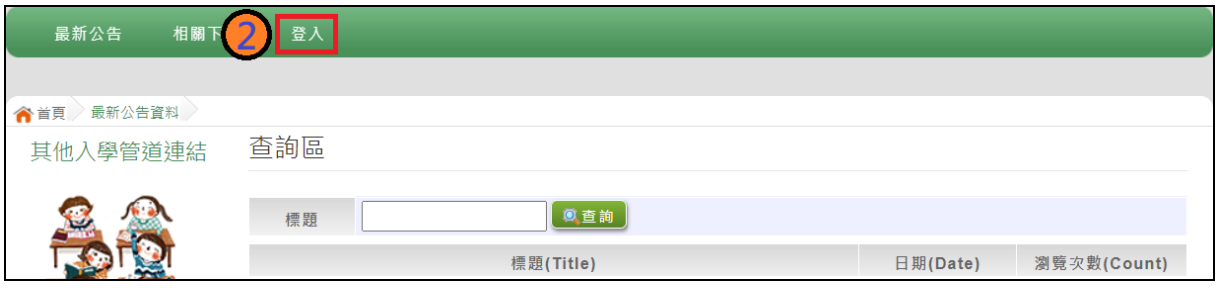

#### **3.** 選擇 登 入對 象 :**國 中學 校 承辦 人 員**

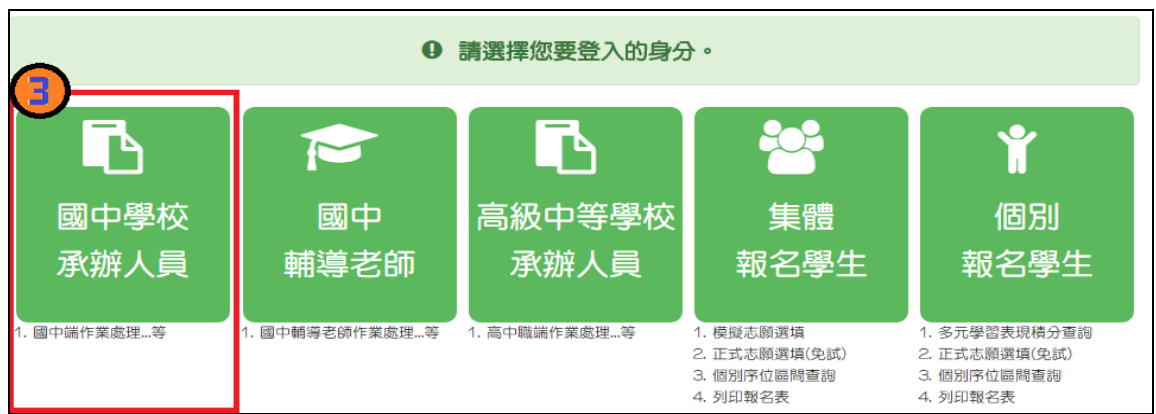

#### **4.** 輸入 **帳 號**、 **密 碼**及 **驗證 碼** ,並 點 選**登 入**按鈕。

**帳號 :** 預 設 6 碼校 代碼 加 上**小寫英文 a**。 範例 :000000a **密碼:同免試系統登入密碼。**

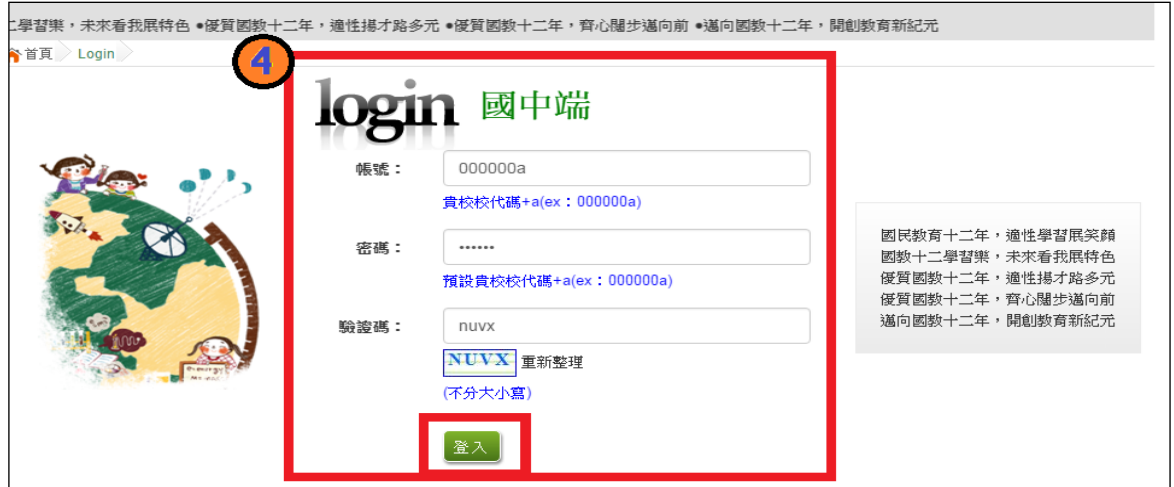

## <span id="page-5-0"></span>二、 學生優免資格設定

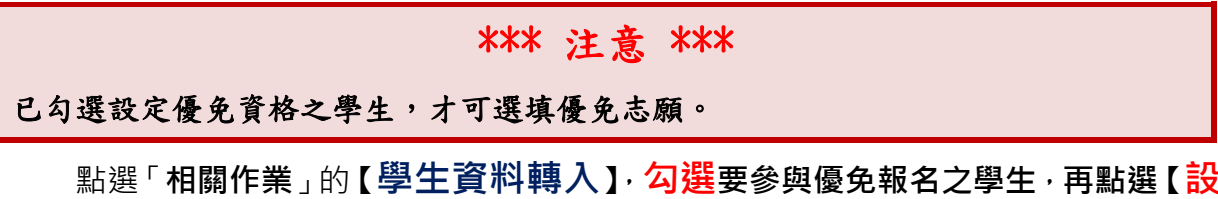

**定優免】按鈕,此時優免欄位之狀態會變成「可優免」**,即完成設定。

113 學年度 竹苗區高級中等學校 【優免入學】網站作業系統平台

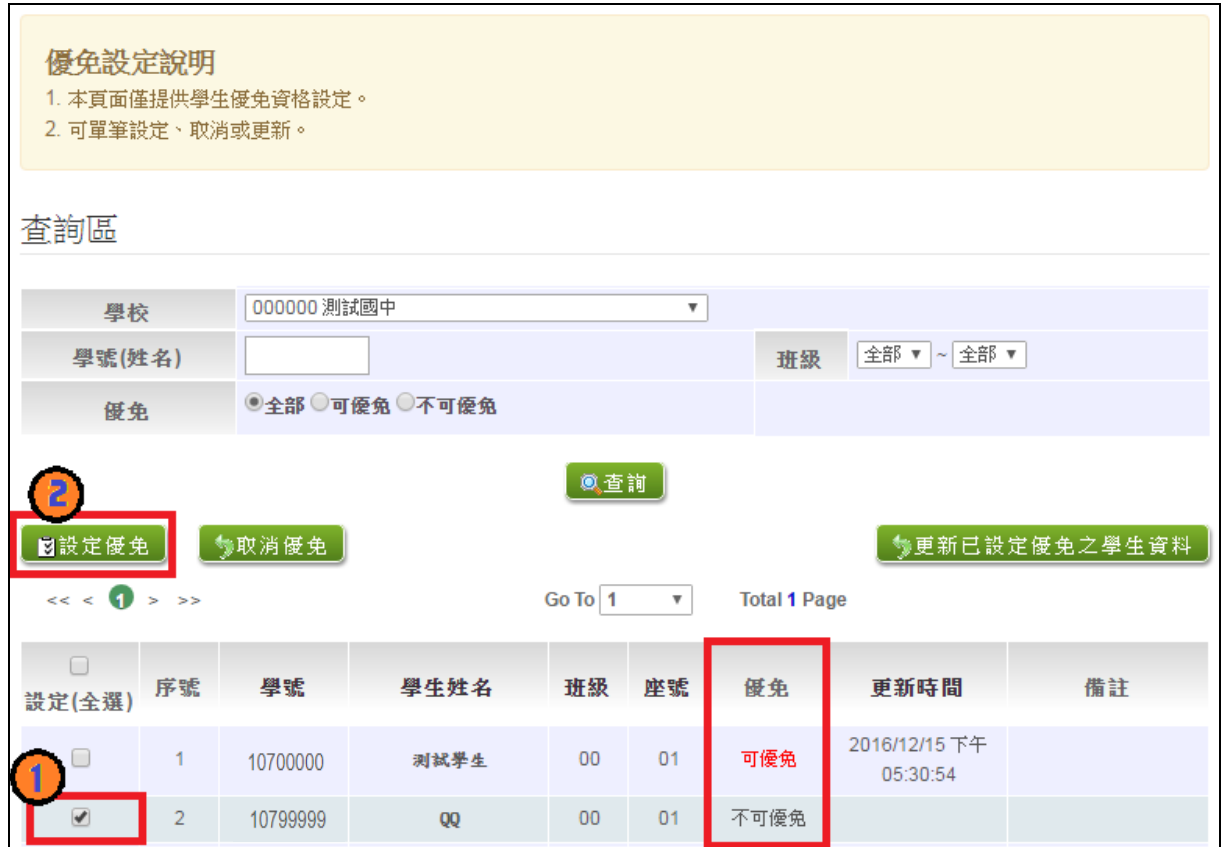

<span id="page-6-0"></span>三、 更新學生資料

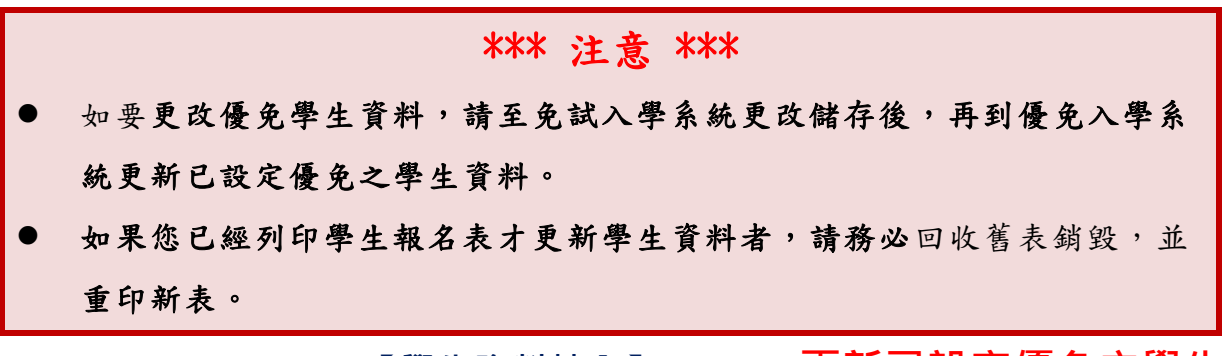

點選「相關作業」的**【學生資料轉入】**,再點選【**更新已設定優免之學生 資料**】按鈕,即可更新學生資料。

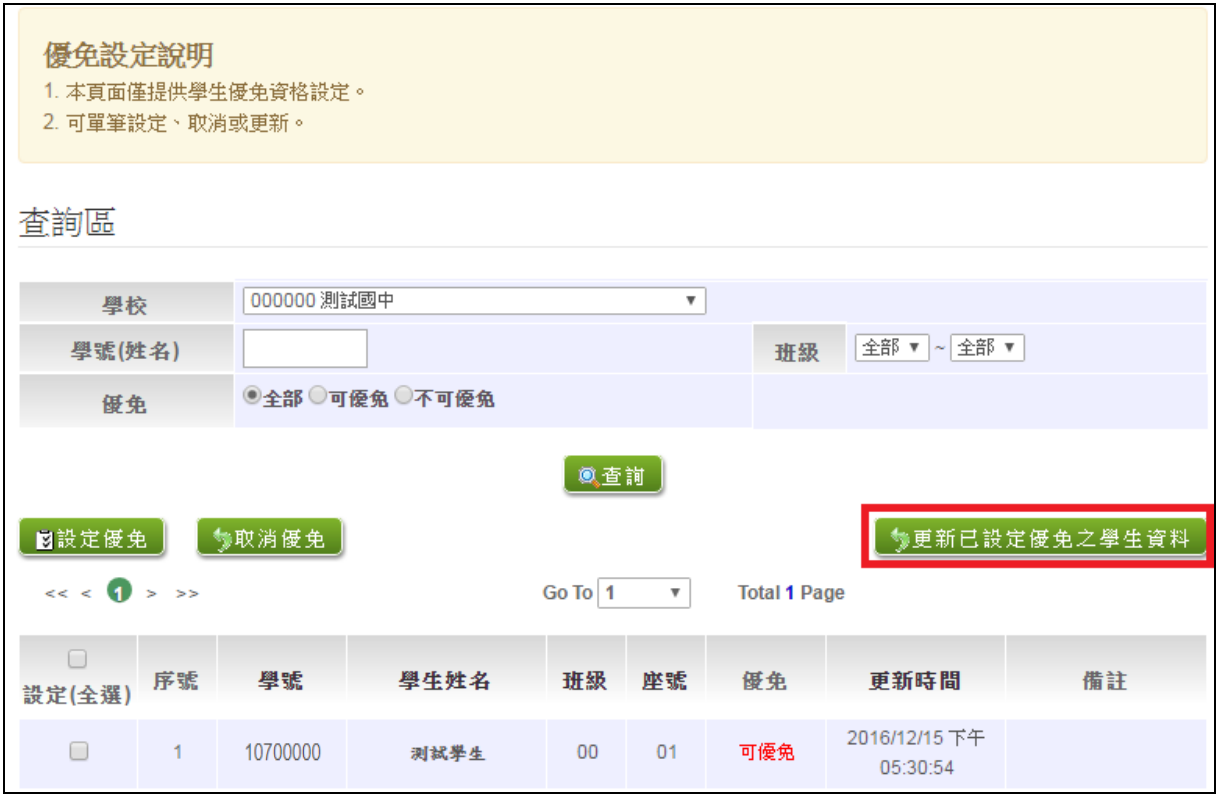

## <span id="page-7-0"></span>四、 學生優免志願資料查詢

點選「**相關作業**」的**【「優免」志願設定與查詢】**,進入頁面後可先於查詢區篩 選查詢。

#### <span id="page-7-1"></span>**(一) 查詢學生已選或未選情況**

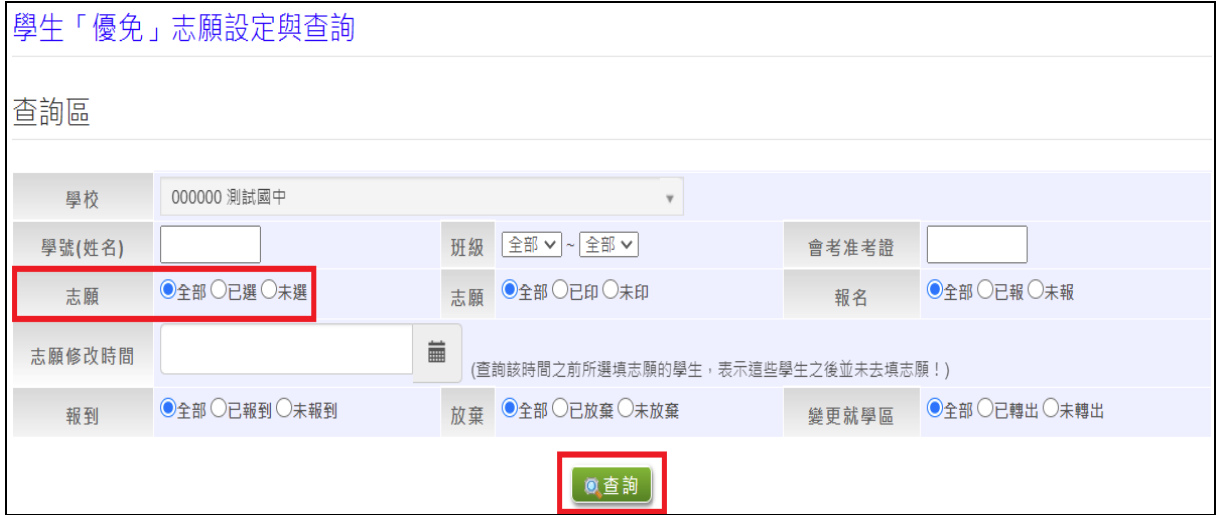

#### <span id="page-8-0"></span>**(二) 查詢單筆學生已選填志願**

點選查閱欄位的【**志願明細**】,即可瀏覽該生選填之志願。

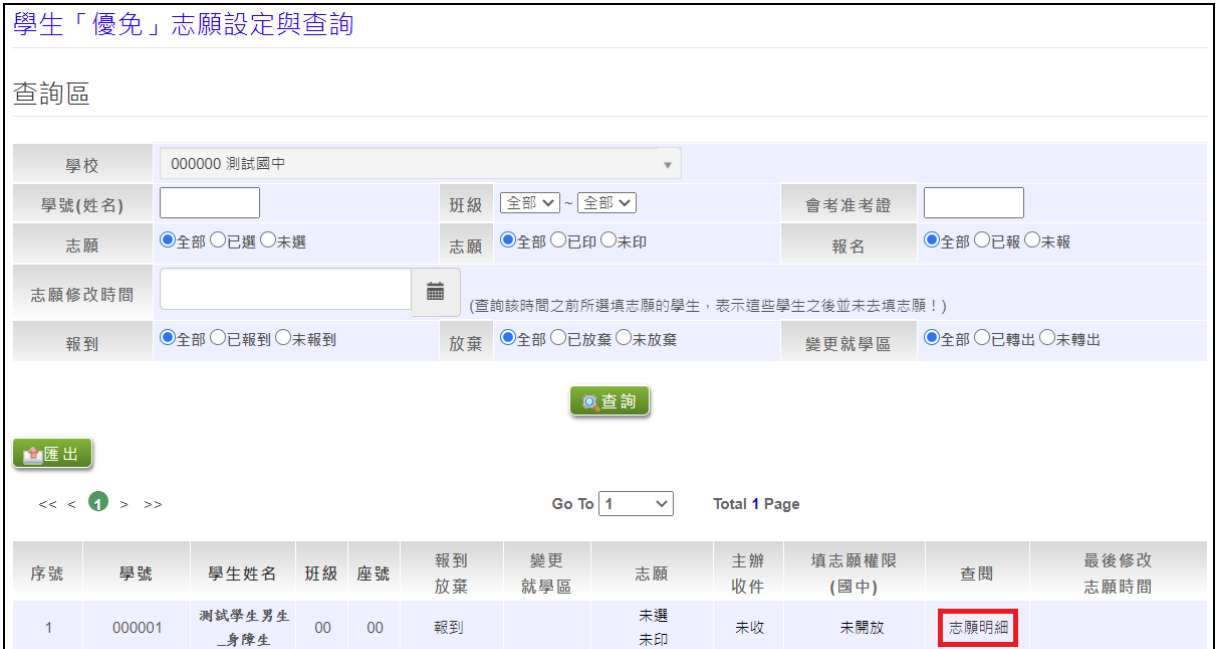

## <span id="page-8-1"></span>五、 學生優免志願資料列印

點選「相關作業」的【**優免\_報名確認與表件列印**】,進入頁面後於列印區之下 拉選單選擇優免學生報名表,再**勾選學生**,最後點選【**列印**】按鈕。

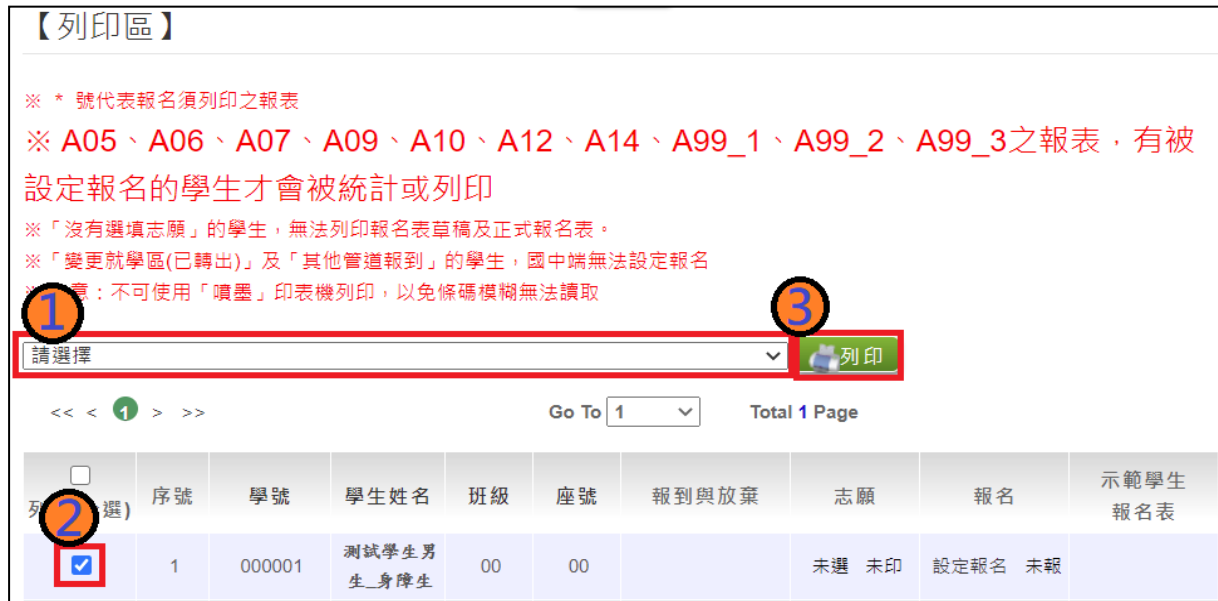

## <span id="page-9-0"></span>六、 優免學生報名設定

**當優免學生報名表確認無誤並簽名繳回時**,國中承辦人員即可至系統【**相關 作業**】裡之【**優免\_報名確認與表件列印**】進行設定報名。

★ **學生報名設定說明(共有三種方式),建議使用條碼讀取設定報名。**

#### <span id="page-9-1"></span>**(一) 條碼讀取單筆報名**

將滑鼠移至檢核碼後方框框並將游標停留於此,即可開始讀取優免學生報名表上之 條碼。每刷完一筆條碼,系統即會回饋您訊息,回饋訊息為設定報名成功 01 01 學生 姓名 報名「成功」,即完成單筆設定報名。

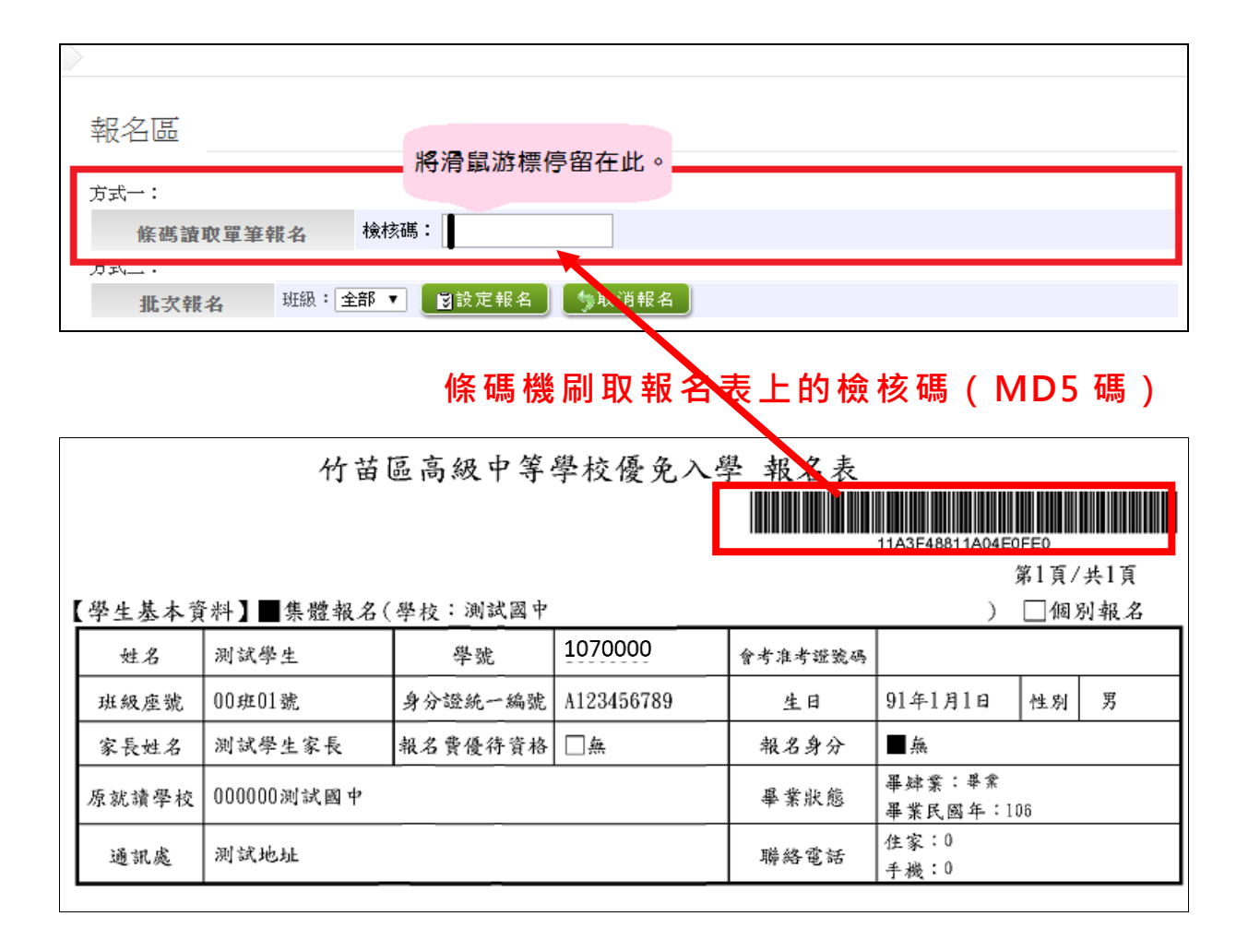

# ※回饋訊息說明※ ●設定報名成功。表示該筆學生的報名資料與系統內的資料相符。 ●報名「失敗」:MD5碼不存在。表示該筆學生的報名表非最新版本,導致紙本內 容與系統內的資料不符,請重新列印再讀取條碼。

#### <span id="page-10-0"></span>**(二) 批次報名**

**選擇班級,再點選【設定報名】按鈕**,即可完成批次報名。

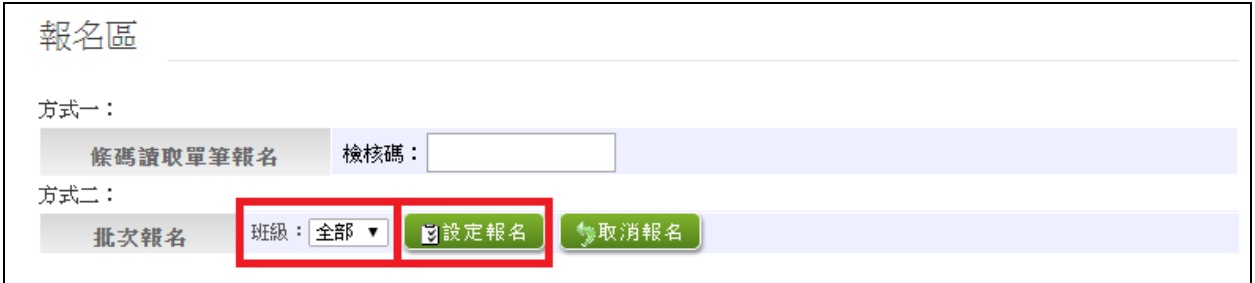

### <span id="page-10-1"></span>**(三) 手動單筆報名**

查詢要單筆設定之學生,於報名欄位點選**【設定報名】**,即可完成單筆設定報名。

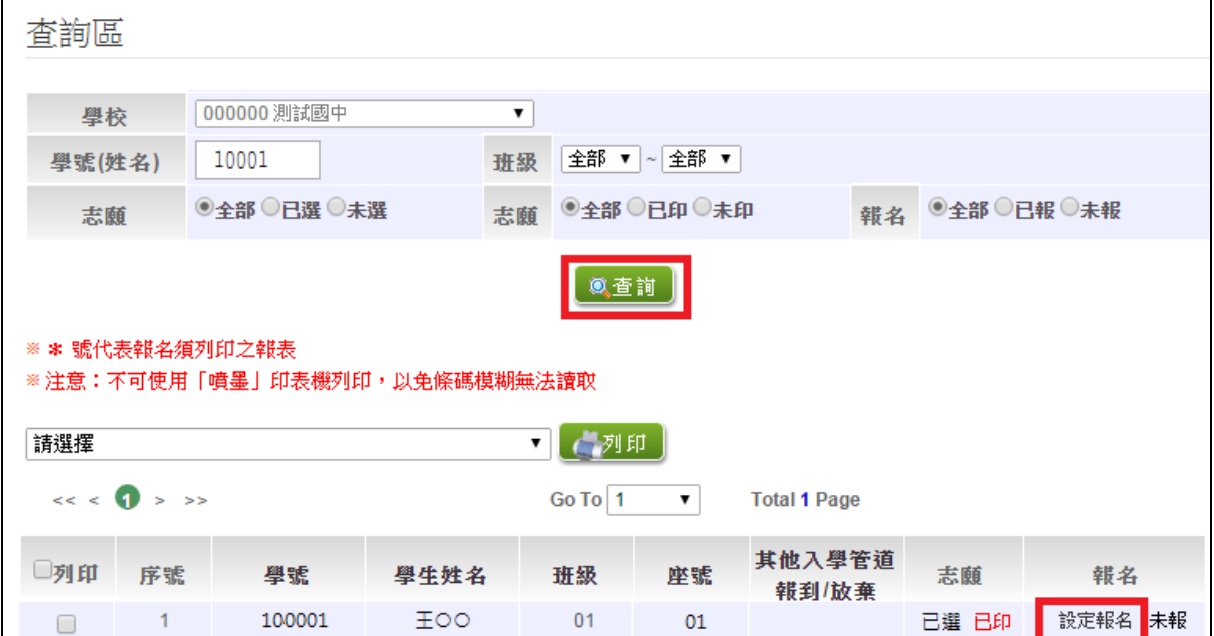

## <span id="page-11-0"></span>七、 優免報名相關總表列印

點選「相關作業」的【學生優免志願資料列印】,進入頁面後於別印區之下拉選 單選擇優免報名總表(\*字號之報表為優免報名用表單),最後點選【**列印**】按鈕。

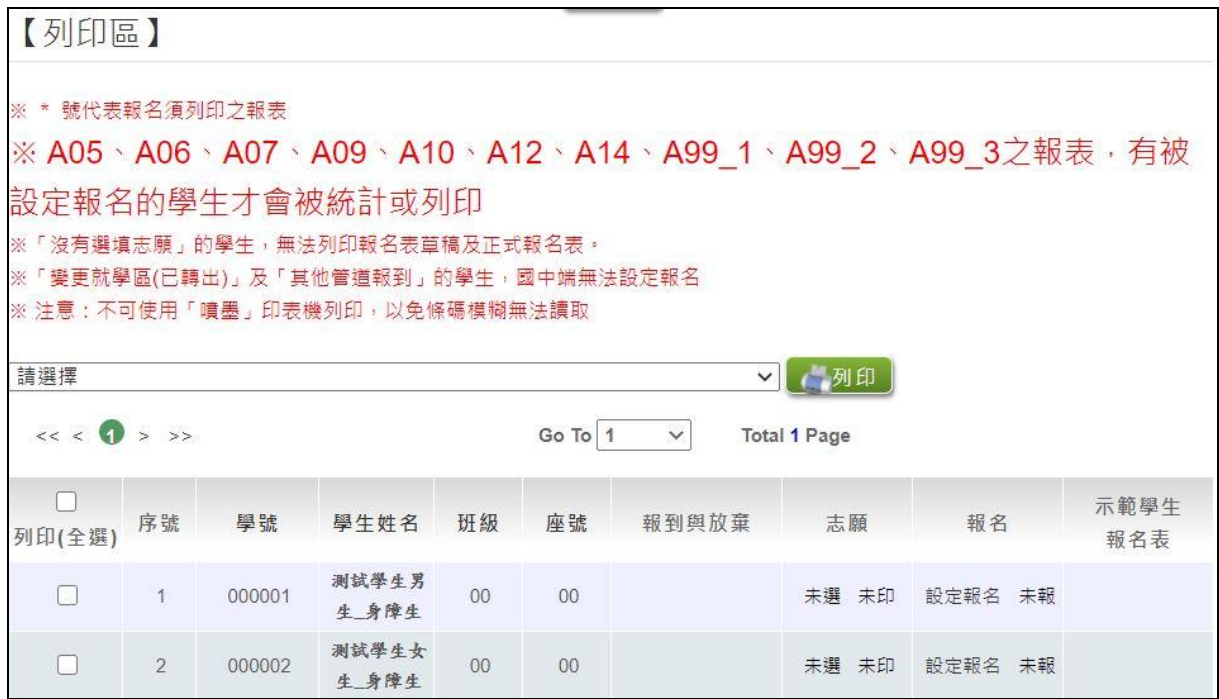